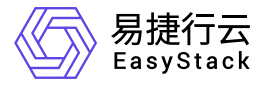

多区域管理 升级指南

产品版本: v6.1.1 发布日期: 2023-06-20

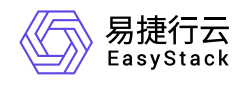

目录

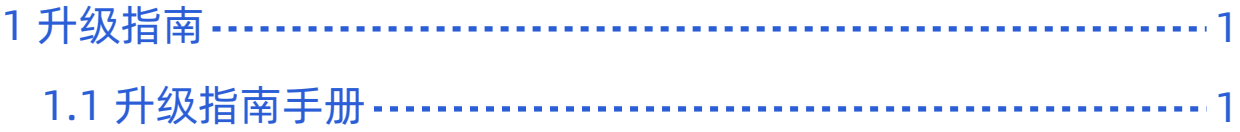

<span id="page-2-0"></span>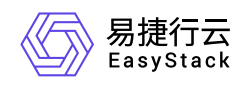

# **1** 升级指南

# **1.1** 升级指南手册

# 概述

对于发布/更新的云产品服务是需要通过OTA Server导入最新的云产品包数据,从而可以持续使用云产品的新 能力,同时升级过程中不会导致业务中断。

说明:

云产品使用请参考云管理员指南或提供的对应云产品使用手册。

# 升级前准备

获取所需云产品包

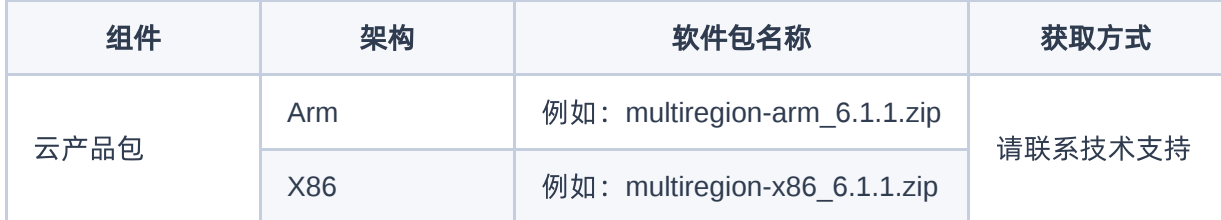

## 升级流程

#### 步骤一、导入云产品包

在云平台的顶部导航栏中,依次选择[产品与服务]-[平台基础配置],即可进入"平台基础配置"页面,选择 平台 和云产品升级 标签页,在OTA配置项中,点击 OTA数据管理 按钮 (使用平台OTA服务器时,才会出现此按 钮),进入"OTA数据管理"页面,点击 导入数据 按钮,按照要求上传云产品包文件。如图:

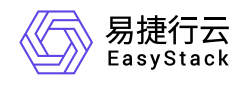

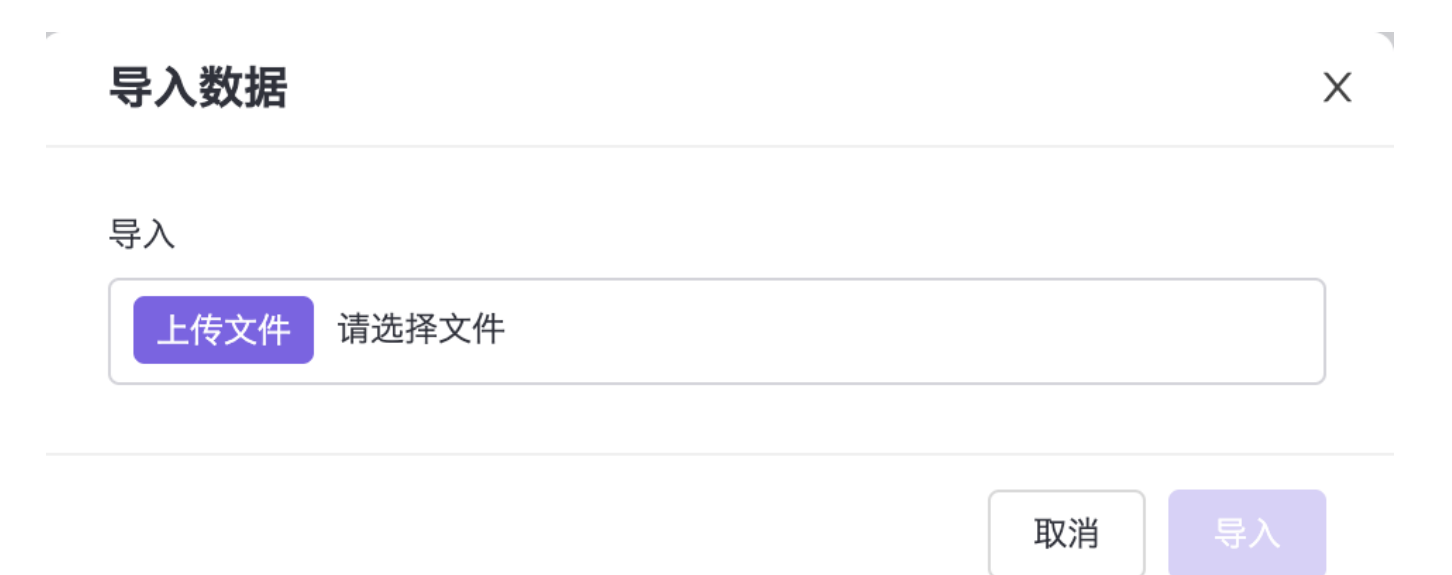

#### 步骤二、升级云产品

在云平台的顶部导航栏中,依次选择[产品与服务]-[产品与服务管理]-[已购买云产品],即可进入"已购买云产 品"列表页面,选中多区域管理云产品,点击升级按钮。如图:

#### 升级云产品

确认升级云产品-多区域管理? 您可以在云产品详情的版本管理查看升级进度。

版本号: v6.1.1-beta.7 资源需求: vCPU:1.5; 内存:3GiB 权限声明: 拒绝使用持久化存储

> 确认 取消

#### 步骤三、查看云产品升级进度

 $\times$ 

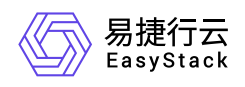

在云平台的顶部导航栏中,依次选择[产品与服务]-[产品与服务管理]-[已购买云产品],点击多区域管理云产 品,进入云产品详情页,查看云产品升级进度。如图:

### 版本信息

升级云产品 2

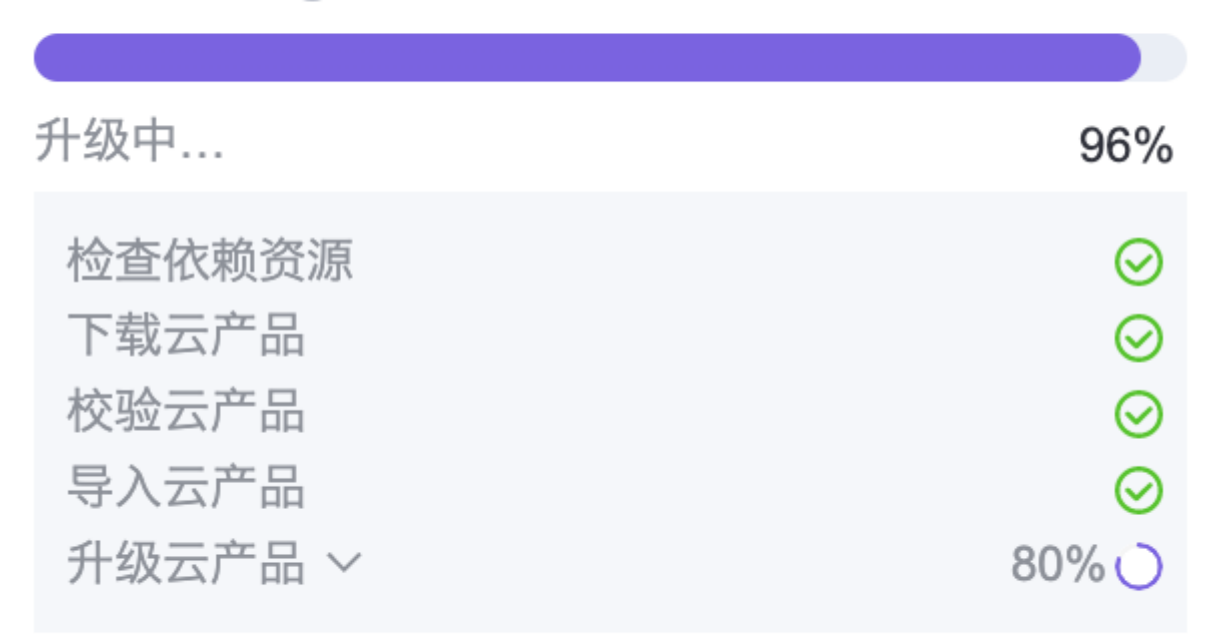

#### 步骤四、升级完成

云产品升级完成后,即可使用云产品提供的新功能。在云平台的顶部导航栏中,依次选择[产品与服务]-[多区 域管理],就可以看到产品相应功能了。如图:

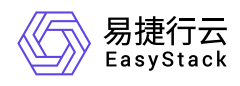

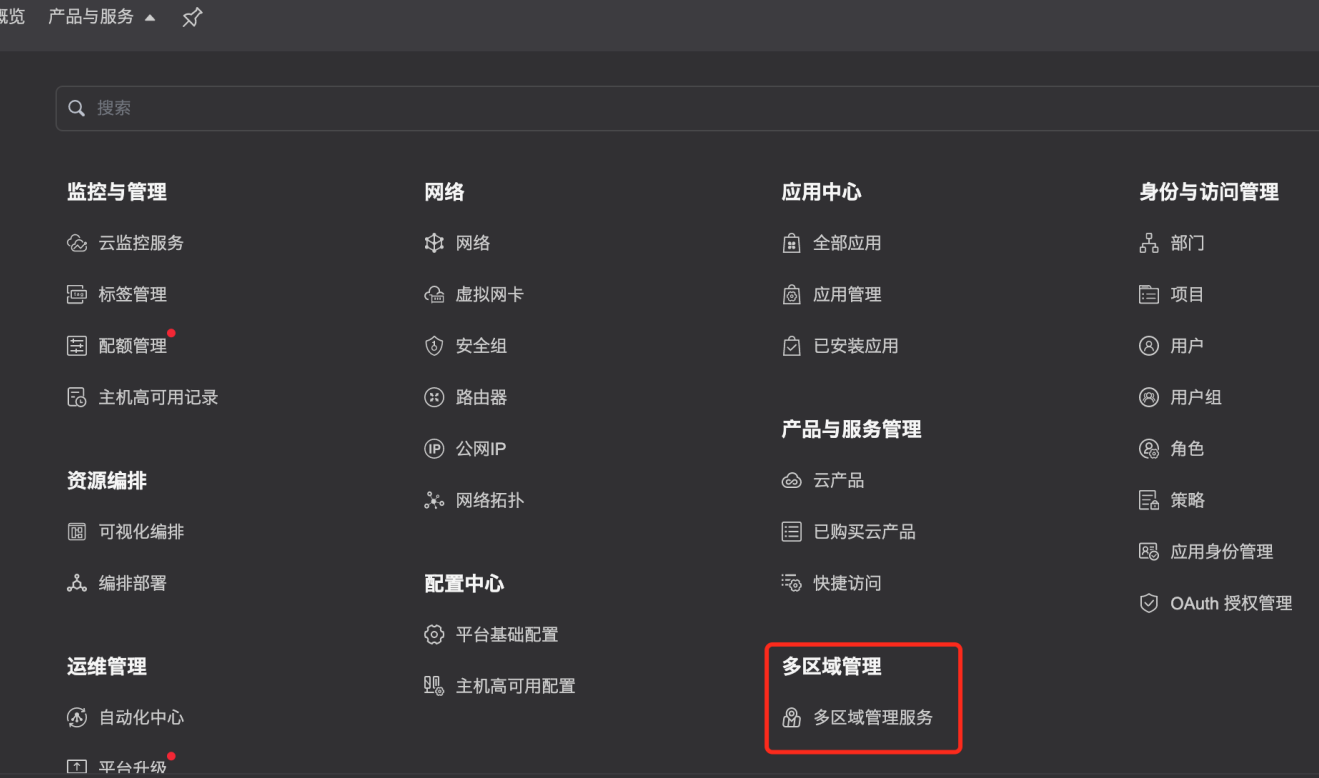

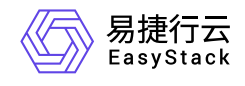

咨询热线:**400-100-3070**

北京易捷思达科技发展有限公司: 北京市海淀区西北旺东路10号院东区1号楼1层107-2号 南京易捷思达软件科技有限公司: 江苏省南京市雨花台区软件大道168号润和创智中心4栋109-110

邮箱:

contact@easystack.cn (业务咨询) partners@easystack.cn(合作伙伴咨询) marketing@easystack.cn (市场合作)